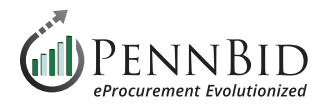

## **How To Modify Or Un-Submit A Bid**

To **Modify** or **Un-Submit** your submission return to the **Your Submission** page, and select the **Work-In-Progress** tab. Select the **Actions**  button in the submission you wish to modify or un-submit. Select the **View** option.

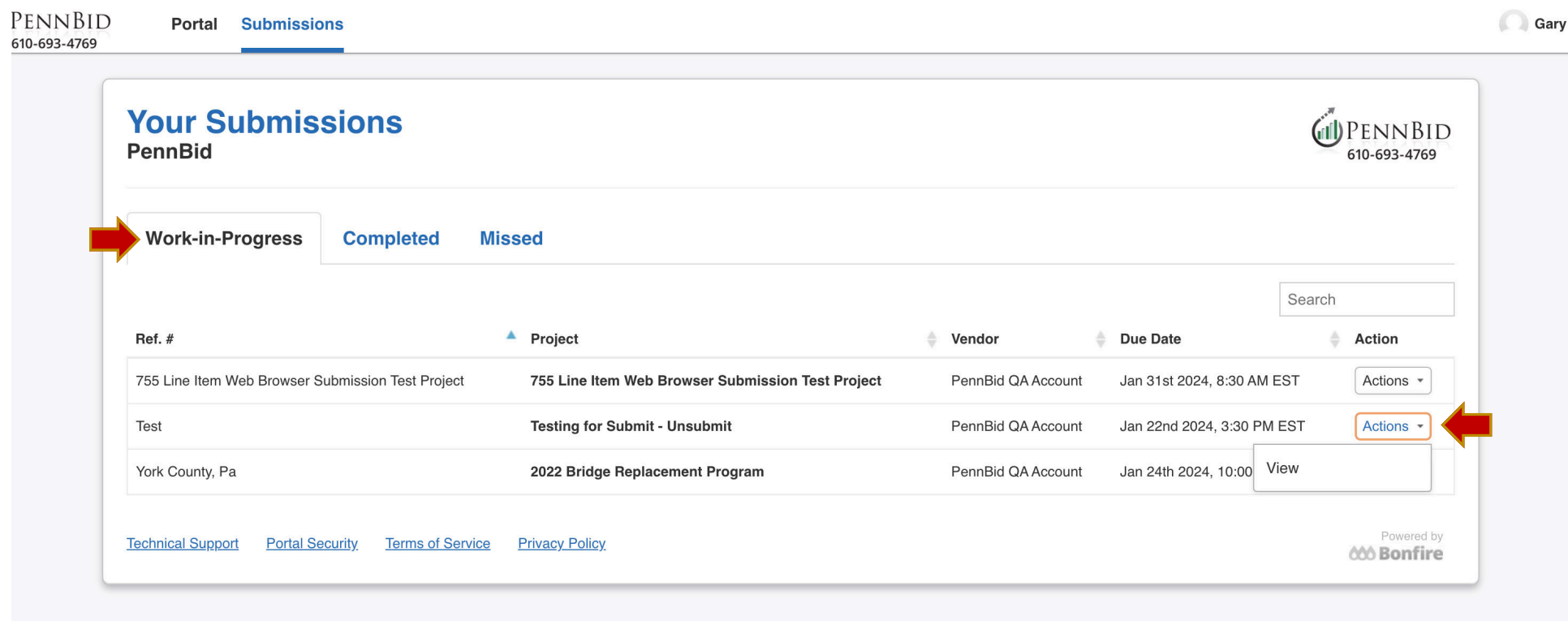

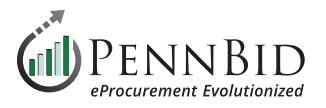

Scroll to the bottom of the page to the **Need to Revise Your Submission** section. Click the hyperlink to un-submit your submission. When you un-submit your bid it does not remove anything that has been uploaded. All saved answers and uploads remain in the submission.

*NOTE: Whether you are modifying OR un-submitting, you need to un-submit your bid as the first step.*

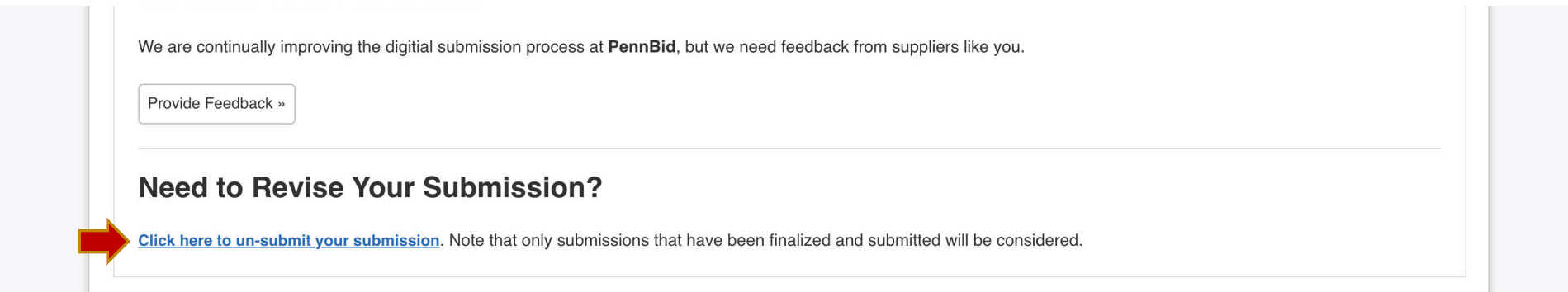

Click the **OK button** in the pop-up screen. If un-submitting your bid, you are finished. If you are modifying your bid simply go through all the Requested Information section and make any changes to your submission/proposal and click the **SUBMIT & FINALIZE MY SUBMISSION** button to re-submit your updated bid.

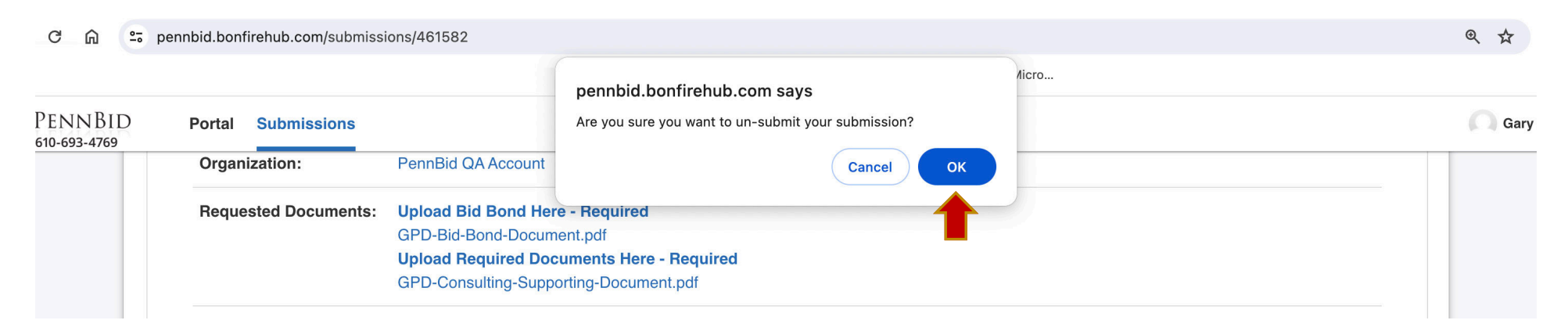

Should you have any questions or require assistance, please contact PennBid at [info@pennbid.net](mailto:info%40pennbid.net?subject=), or **610-693-4769**.